# **Exporting Quizzes, Surveys, and Question Database**

Please follow these steps to move quizzes, surveys, and questions from WebCT 4 to WebCT 6.

## **OVERVIEW**

- 1. Export quizzes, surveys, and question database from WebCT 4.
- 2. Import quizzes, surveys, and question database into WebCT 6.
- 3. Modify quiz/survey settings.

## **DETAILED STEPS**

- **1. Export quizzes, surveys, and question database from WebCT 4.** 
	- a. Log in to WebCT 4.
	- b. Go to the course you wish to export.
	- c. Click **Control Panel** in the upper left-hand corner:

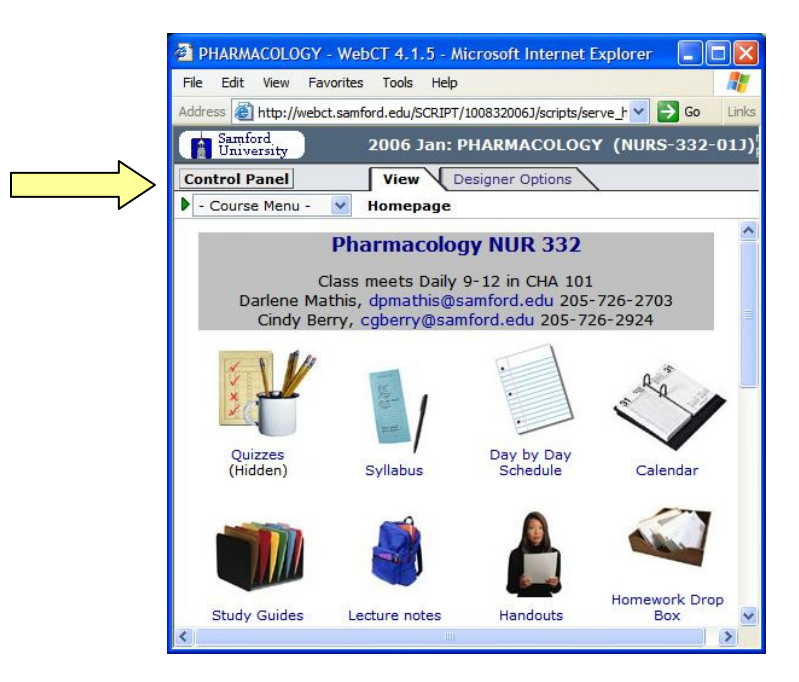

d. Under **Manage Course**, click **Export Content**. If the **Export Content** link does not appear, click the link to toggle from **Basic Control Panel** to **Expanded Control Panel** view:

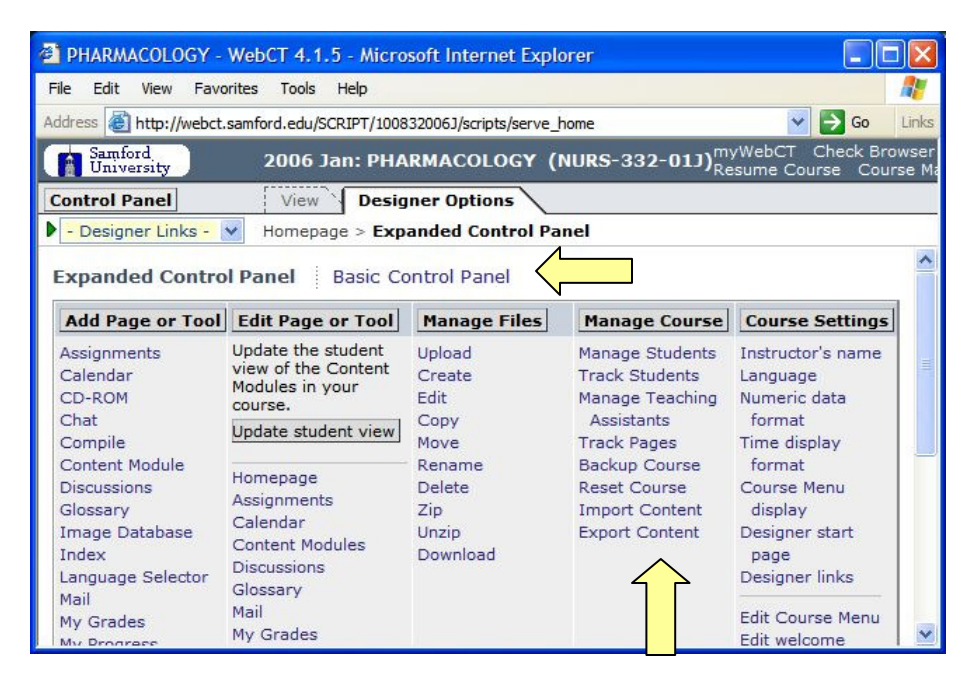

- e. Select **Quizzes, Surveys and Question Database**.
- f. Select **Download the content package to my computer after export**.
- g. Click **Continue**:

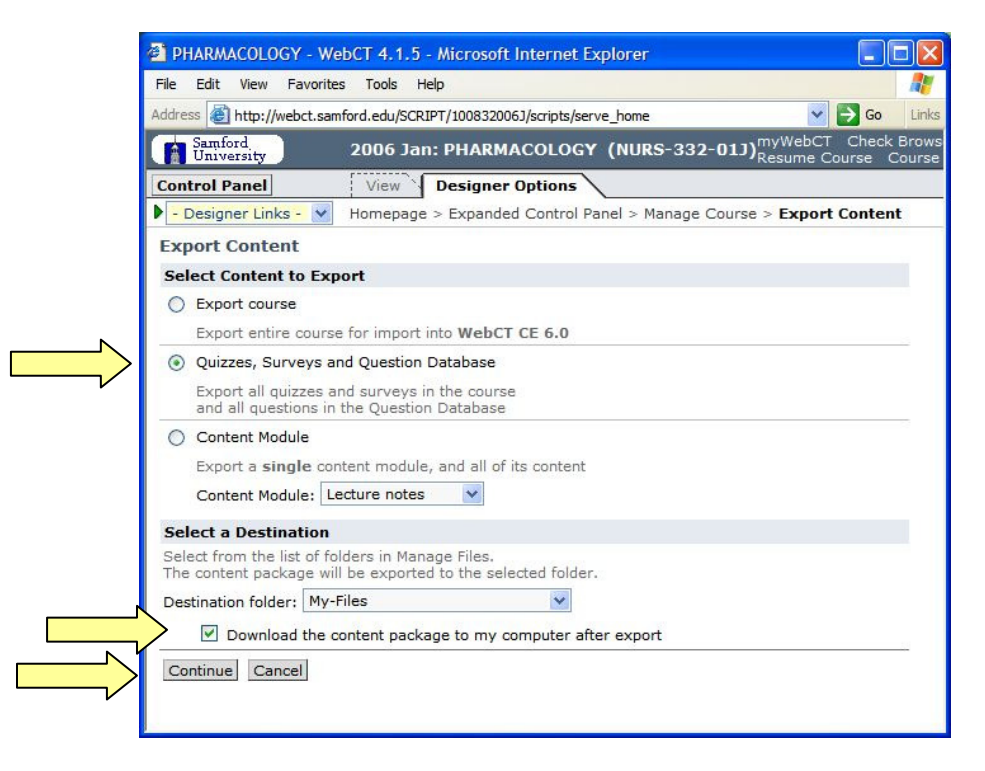

h. Click **Save** to save the file on your computer. (If necessary, click **Close** in the **File Download** dialog box after the download completes.)

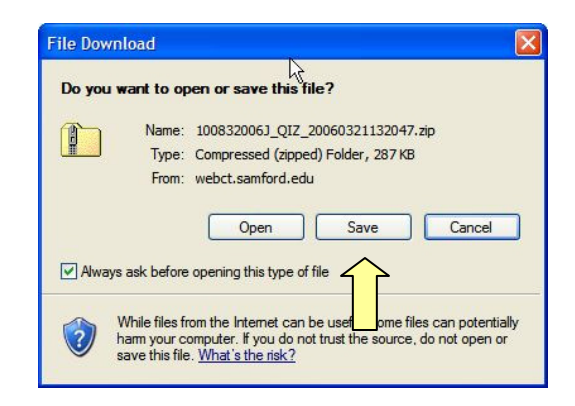

i. Click **MyWebCT** in the upper right-hand corner and then click the link for WebCT 6:

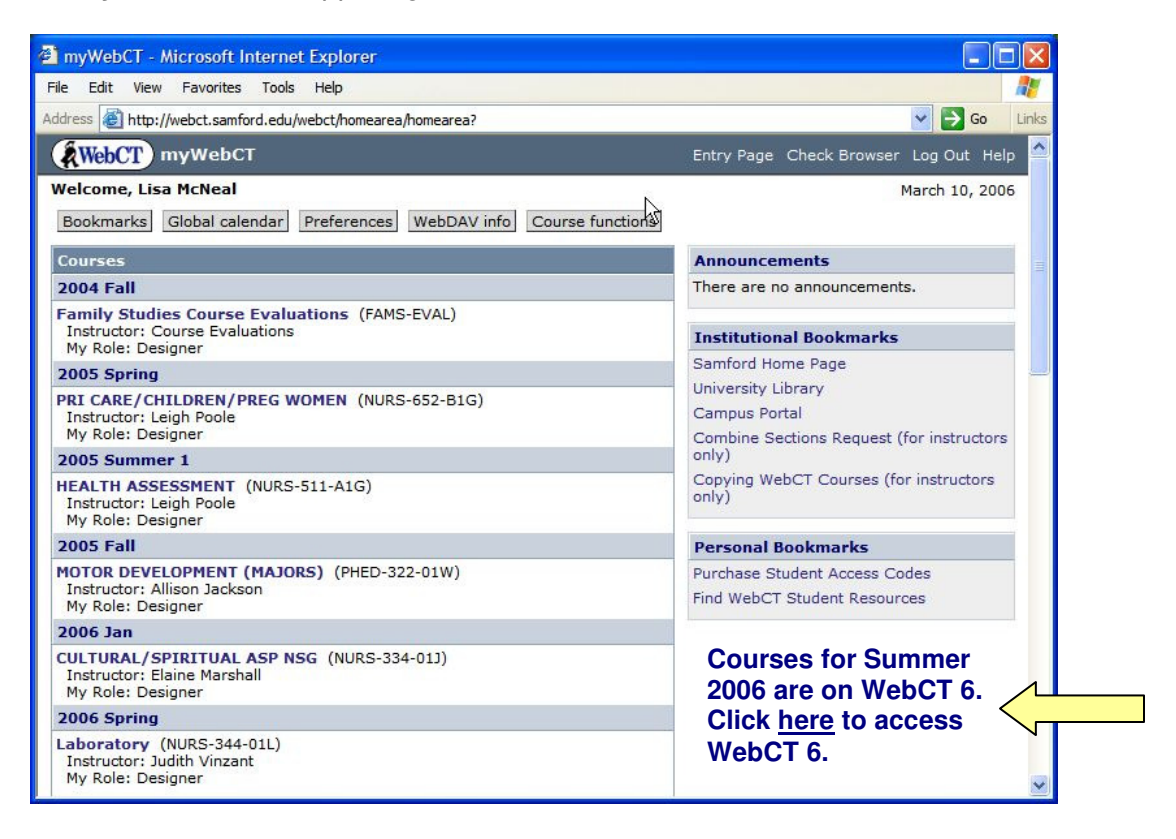

#### **2. Import quizzes, surveys, and question database into WebCT 6.**

a. Click the title of your course:

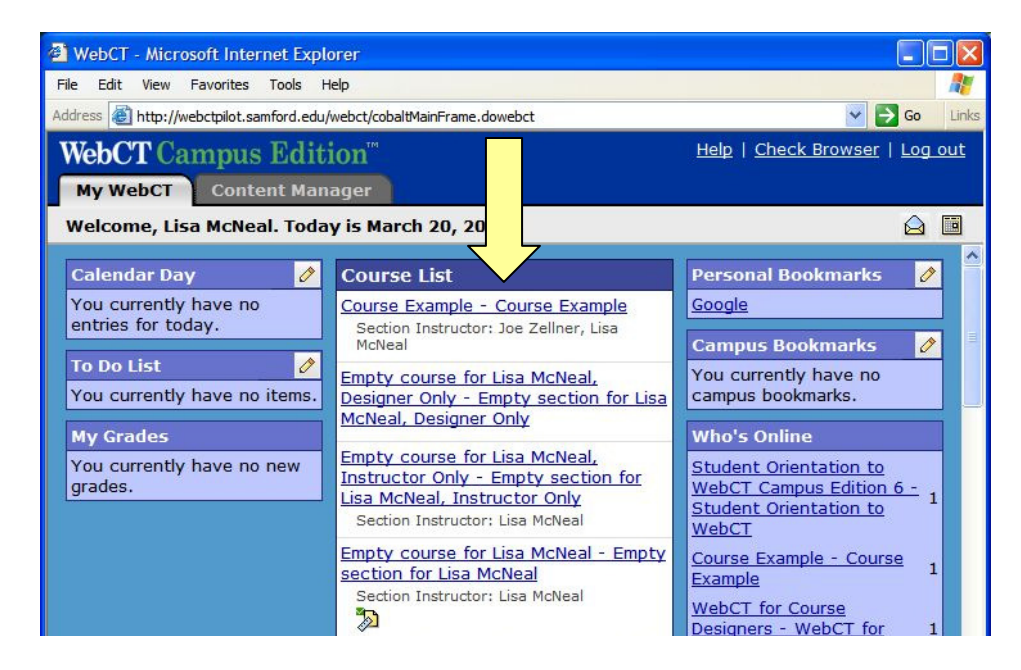

b. Click **Manage Course** then click **Import**:

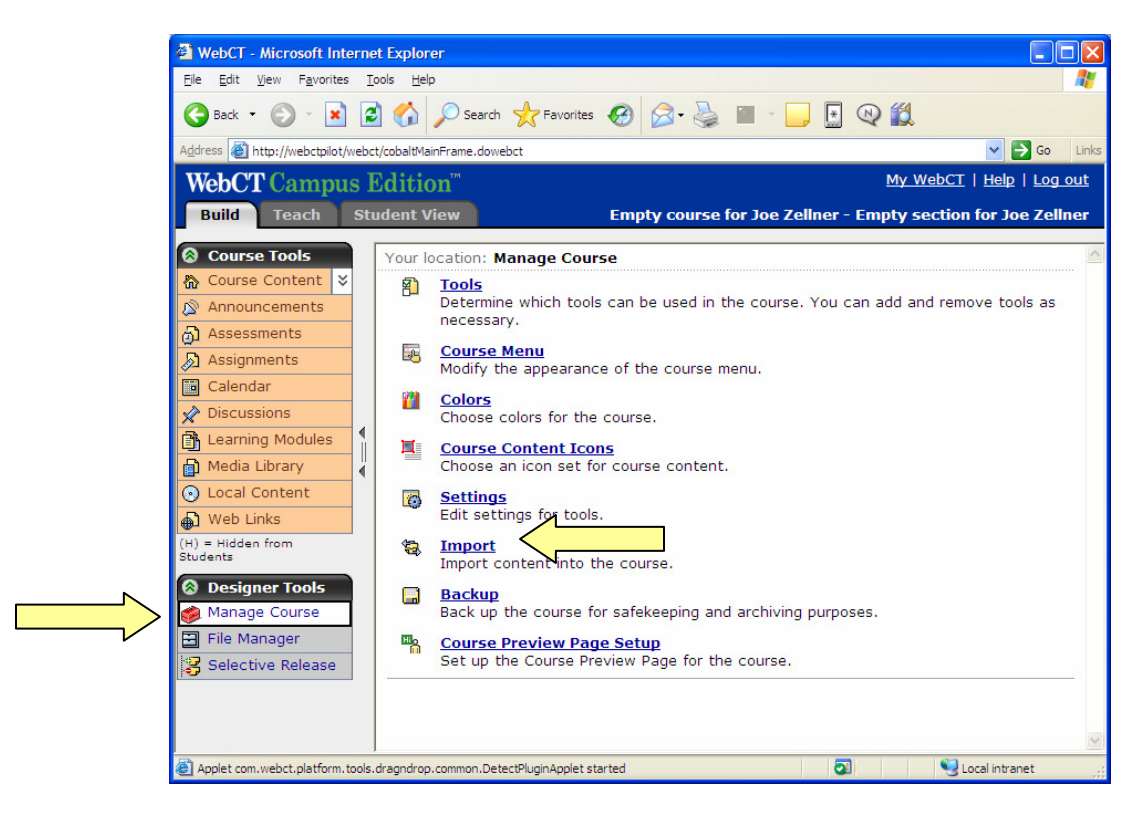

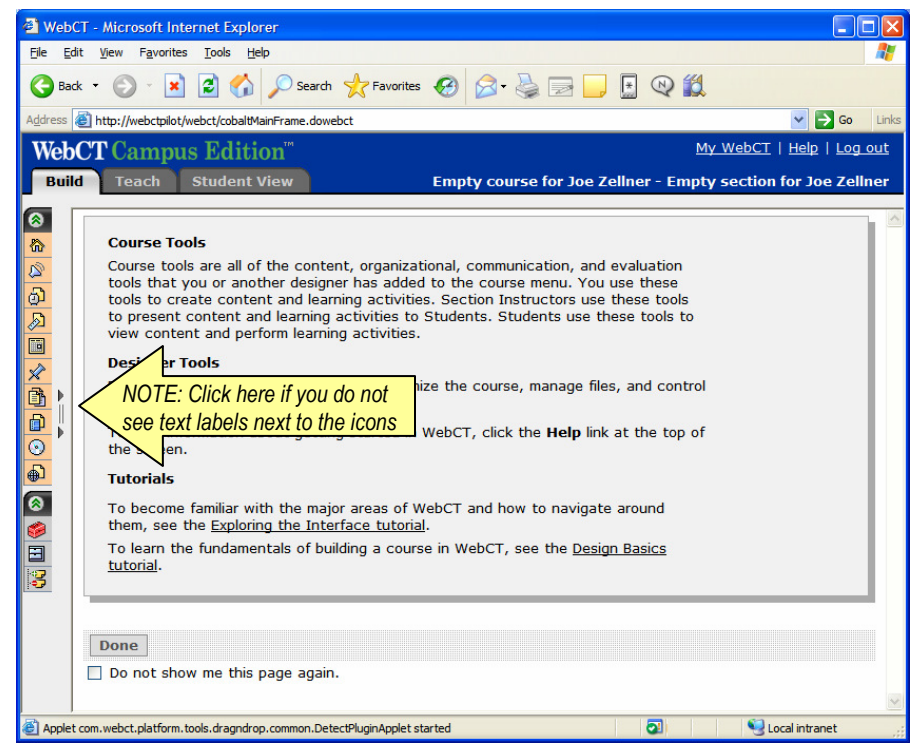

c. The **Get Files** dialog box will appear. Click **My Computer**:

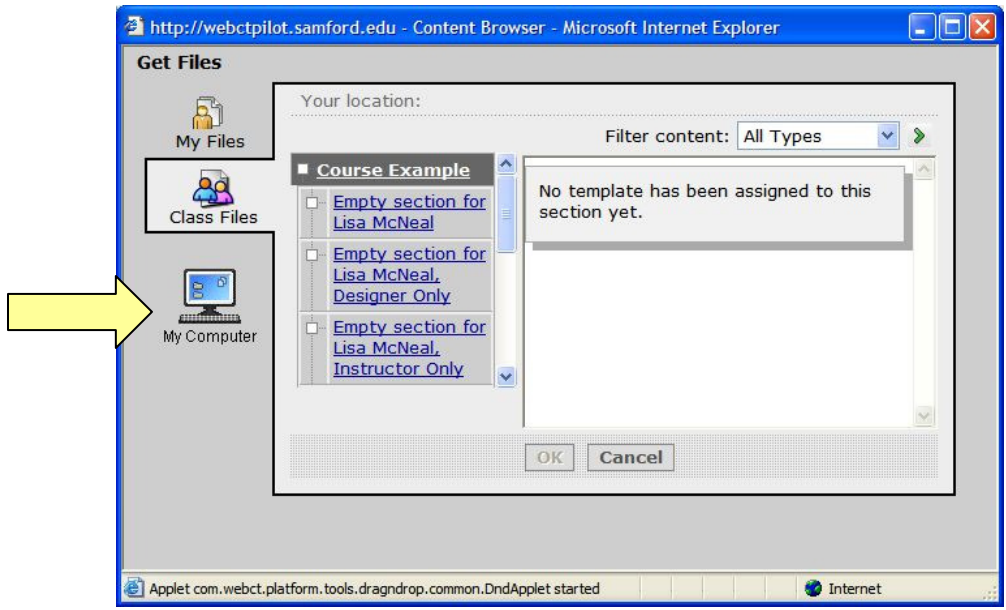

d. Locate the previously exported ZIP file on your computer. Click on it once to select it, then click **Open**:

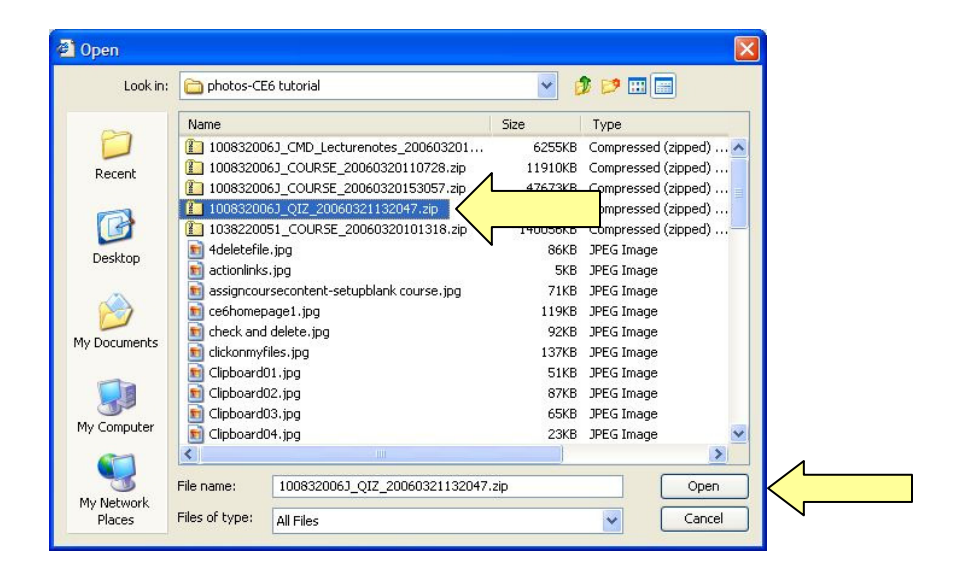

e. Next you'll see **Content Import in Progress**. Wait until the import completes.

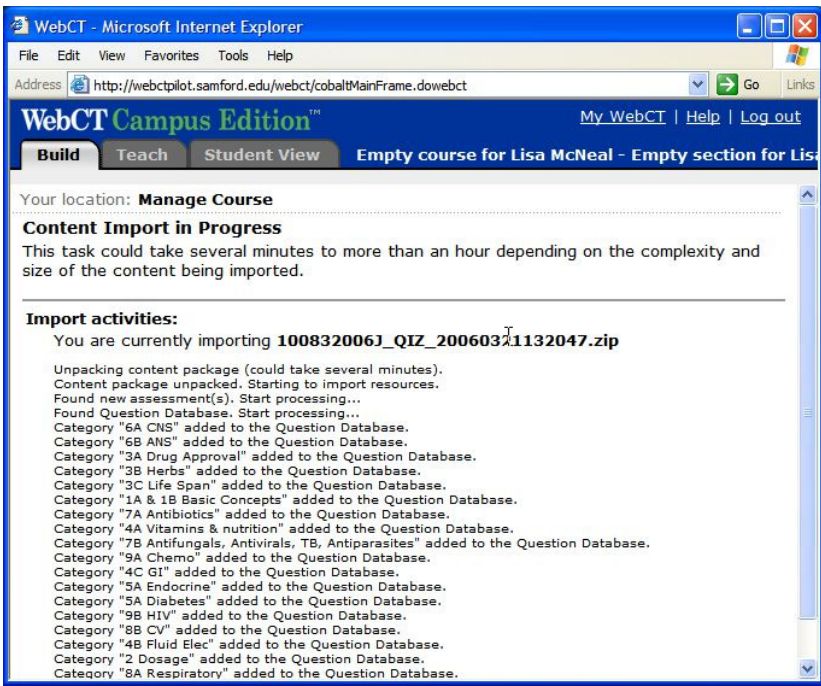

f. Click **Return** to go the Course Content page (also known as the home page of your course):

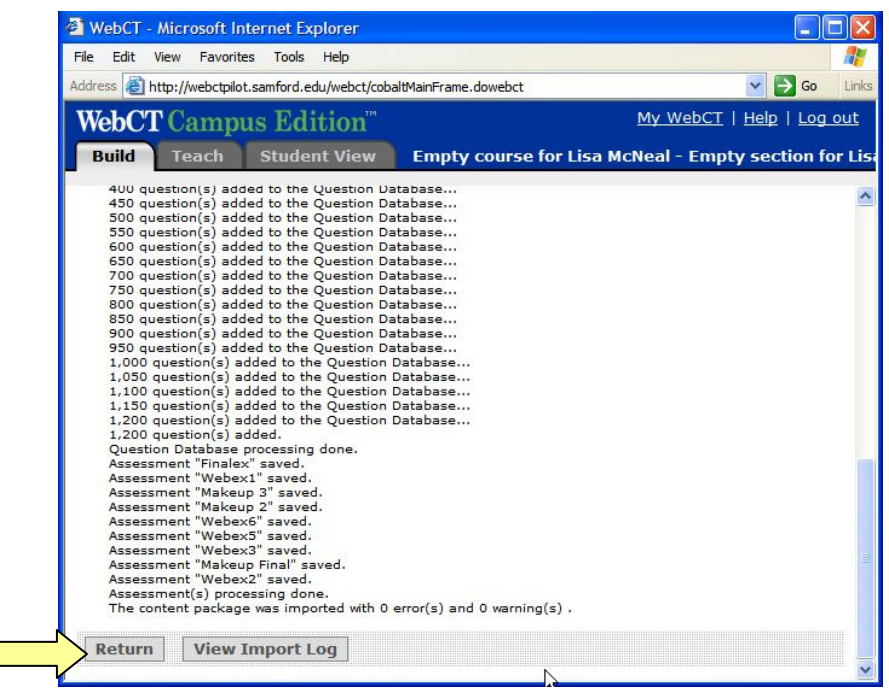

- g. Click on the grey ActionLink icon next to the **Import Log**. Note: The ActionLink icon appears next to content items. Clicking this icon reveals a menu of options, which include editing, previewing, moving, and other tasks.
- h. Click **Preview**:

 $\Box$ 

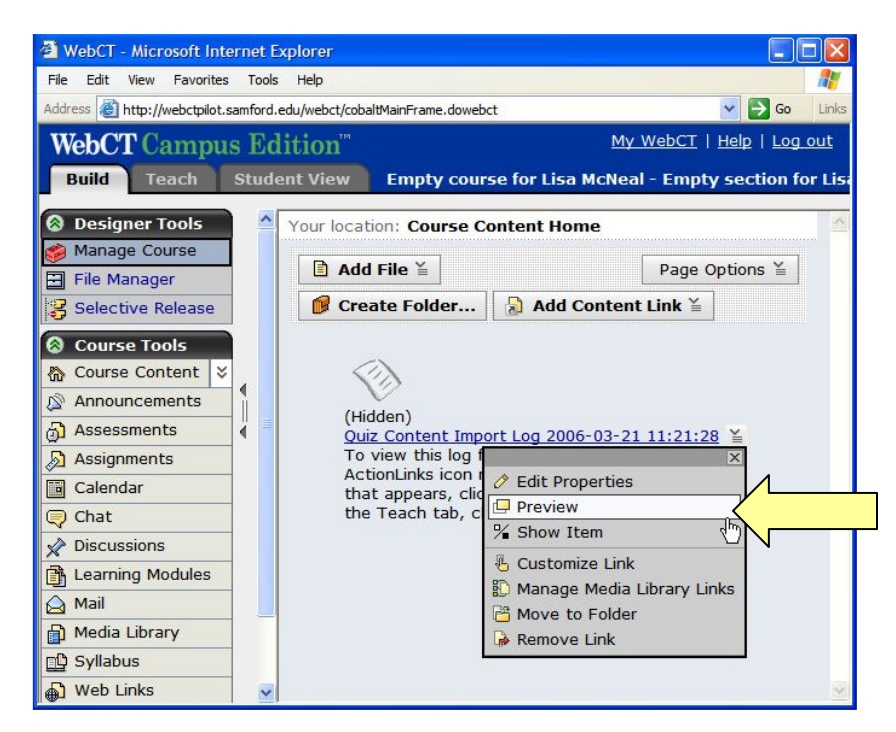

i. Review the Import Log and print out a copy if desired. Then close the **Import Log** window.

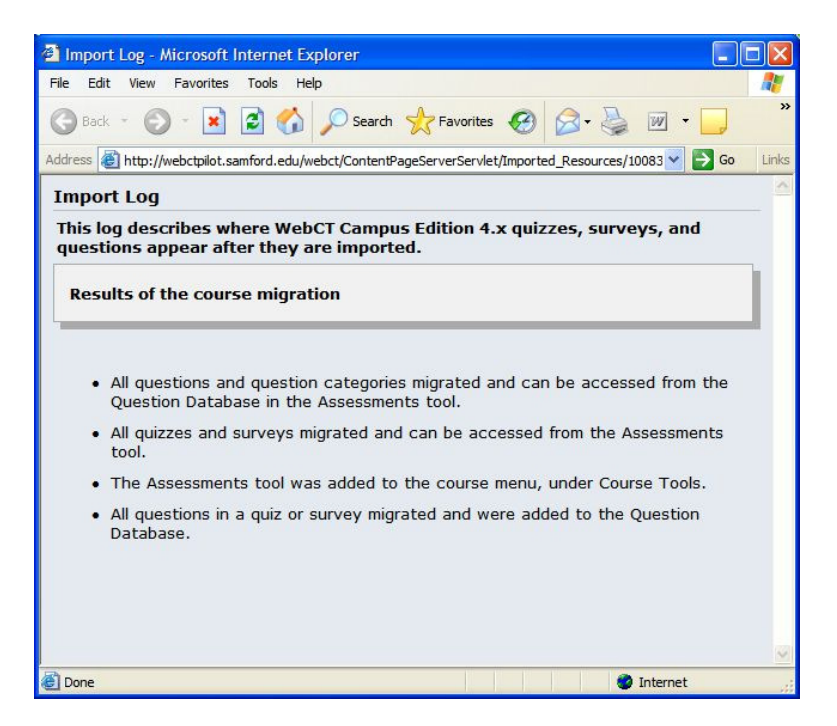

j. Click the ActionLink next to the Import Log and select **Remove Link**. If you wish to look at the import log later, you can access it through the File Manager.

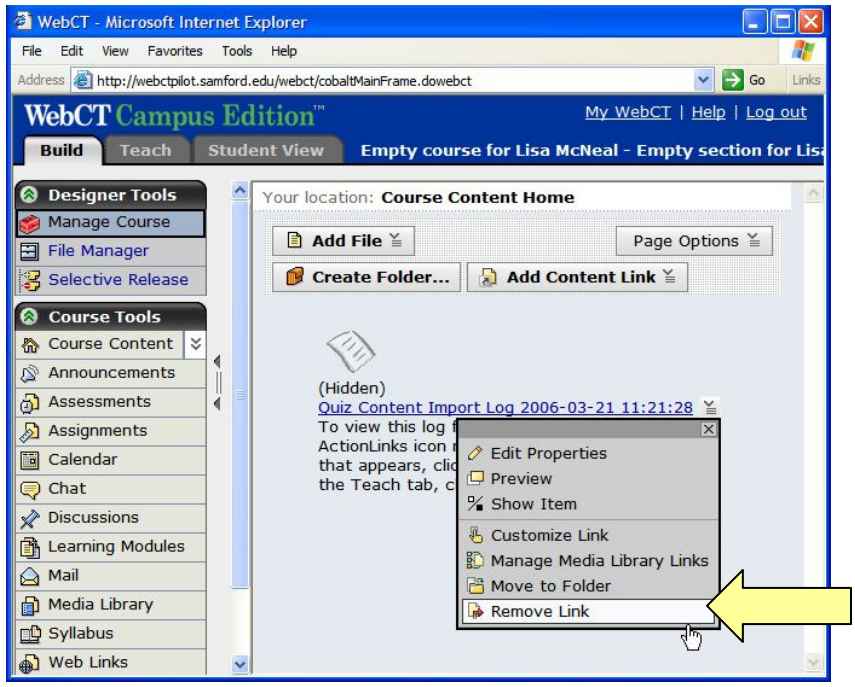

## **3. Modify quiz/survey settings.**

a. Click **Assessments**:

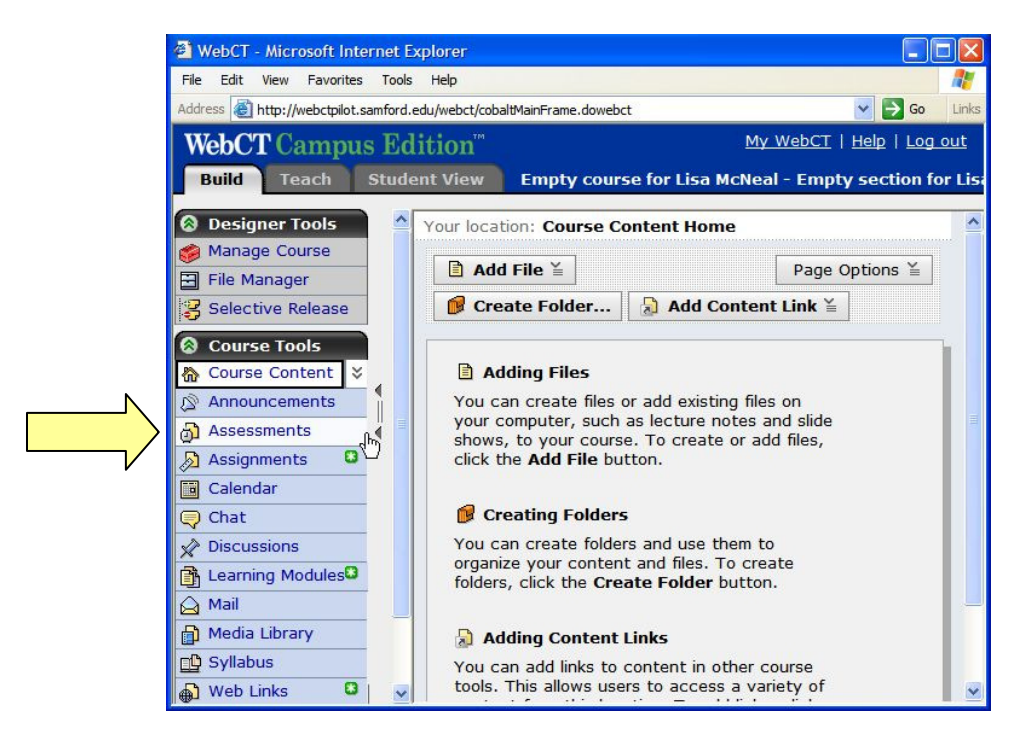

b. Click the ActionLink next to one of quizzes or surveys to display a menu of options. Use this menu to change settings, such as the release criteria.

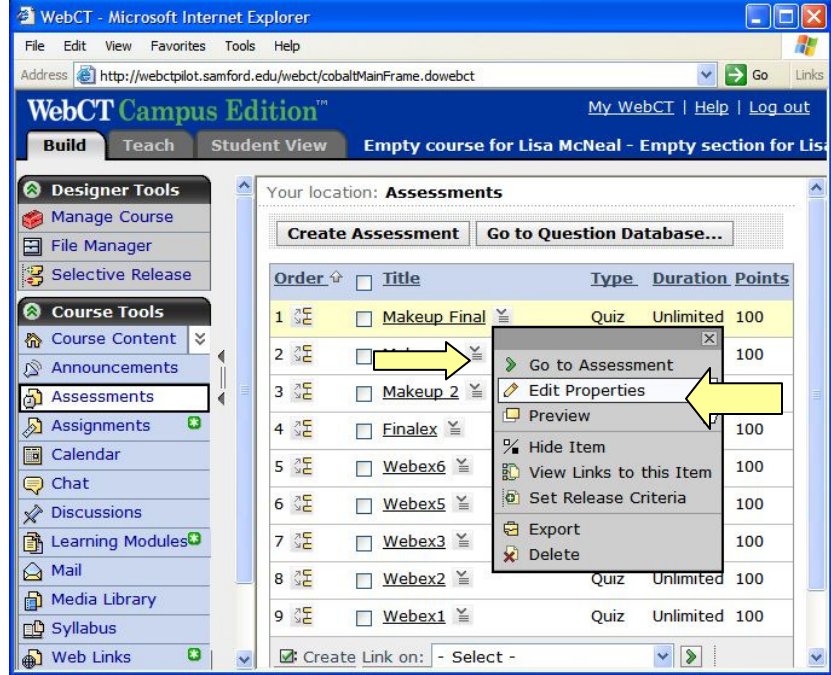

c. Click the **Student View** tab, then **Assessments**, and complete the quizzes/surveys. Note any changes that are needed.

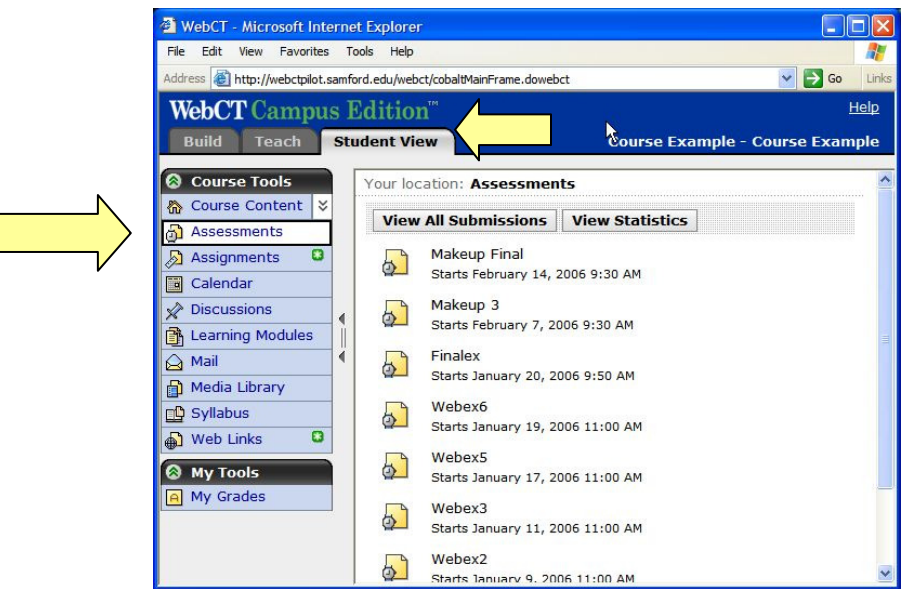

d. If additional changes are needed, go back to the **Build** tab, click **Assessments**, then click the ActionLink next to the quiz or survey you wish to edit.

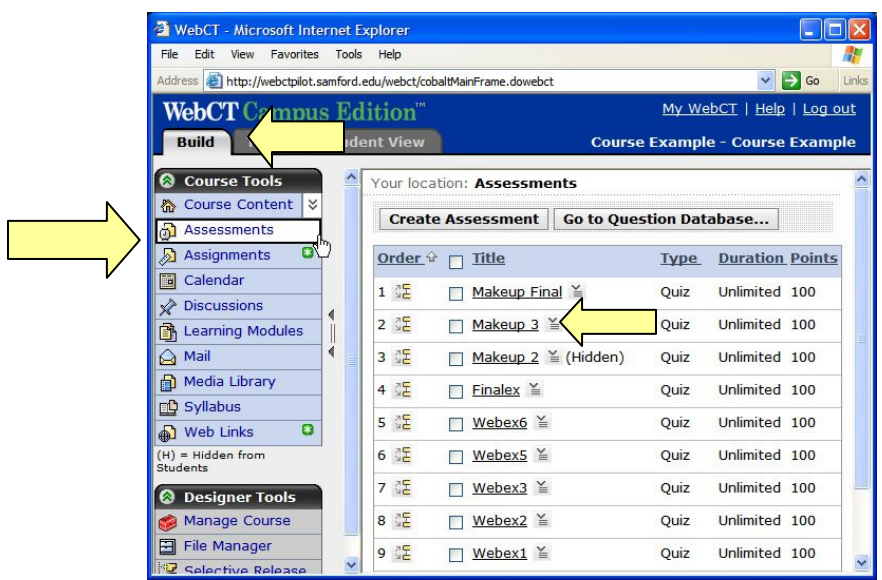

## **Need more help?**

For additional assistance with WebCT, please contact Lisa McNeal or Joe Zellner:

Lisa McNeal Joe Zellner lamcneal@samford.edu jmzellne@samford.edu 726-2138